## **Работа с компетенциями**

Для добавления новых компетенций необходимо открыть список учебных специальностей (в меню Учебный процесс выбрать команду Учебные специальности), выделить нужную уч.специальность, в меню Учебная специальность выбрать команду Компетенции специальности.

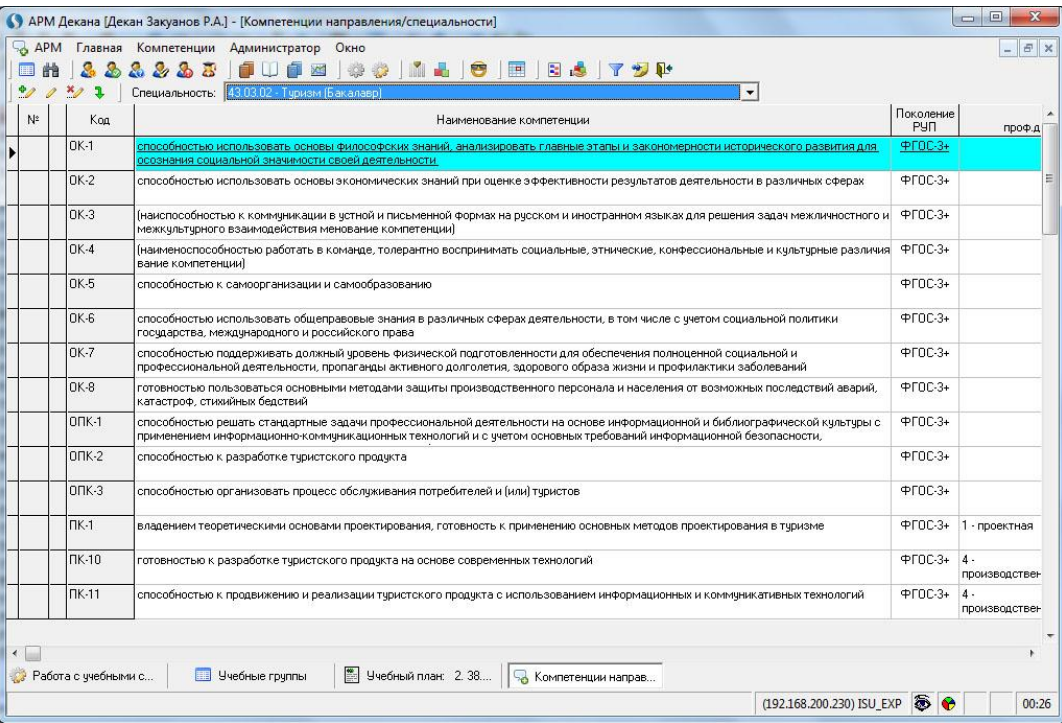

Для создания новой компетенции в меню Компетенция выбрать команду Добавить компетенцию.

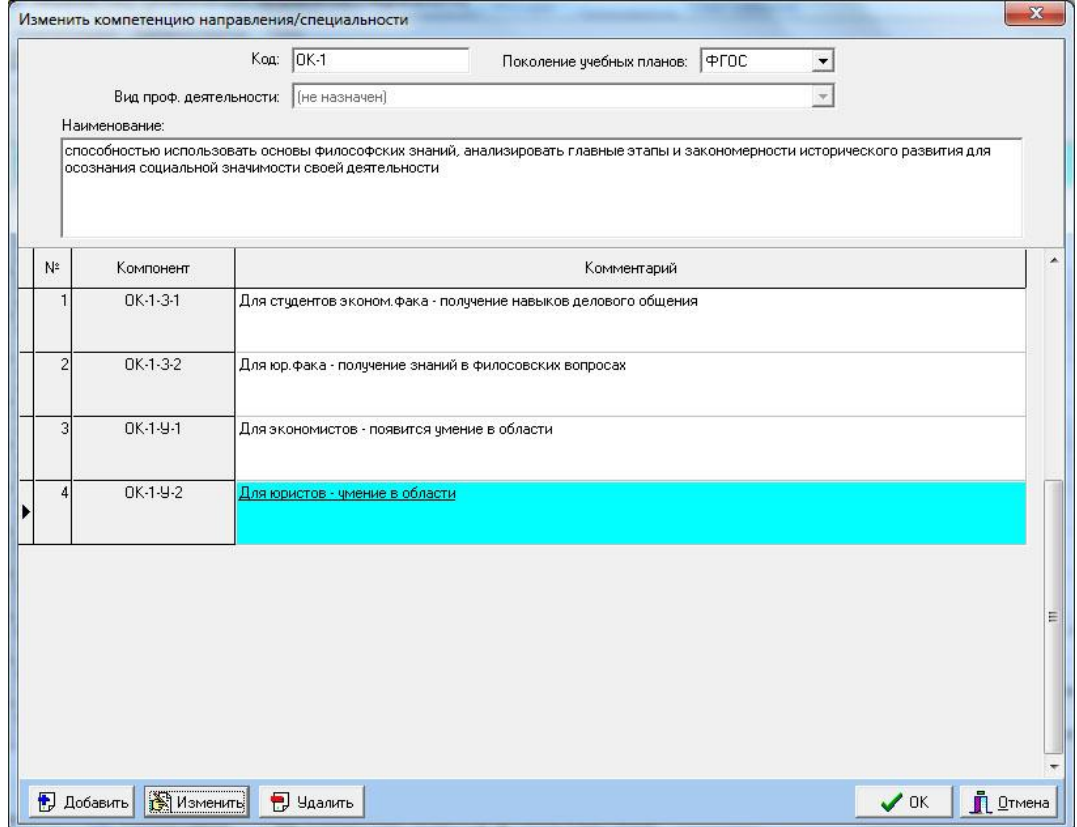

В открывшейся форме заполнить все необходимые данные, внимательно проверить Поколение плана. Указать, при необходимости, Вид профессиональной деятельности.

Для добавления компонентов компетенций (Знания/Умения/Навыки) необходимо нажать на кнопку Добавить.

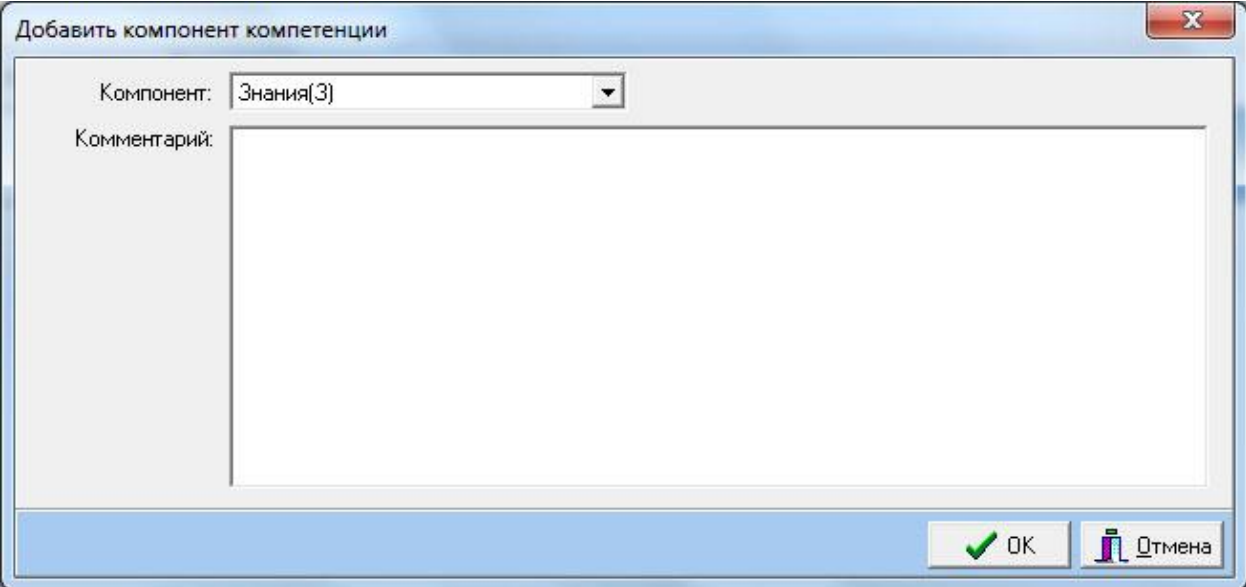

Выбираем тип компонента, в строке Комментарий вносим описания компонента компетенции. Для сохранения изменений нажать ОК. Для отказа от сохранений – Отмена.

Для изменения компонента использовать кнопку Изменить, для удаления – Удалить.

## **Использование компетенций и компонентов компетенций в учебных планах**

При создании нового учебного плана в списке планов указать, какие именно Виды профессиональной деятельности используются в данном учебном плане. В зависимости от видов будет формироваться список компетенций.

В учебном плане выделить дисциплину, в меню Дополнительно выбрать команду Компетенции (если выходит пустая форма, то, скорее всего, внесены компетенции не на то поколение планов).

Компетенции, которые имеют компоненты, отмечены красной точкой.

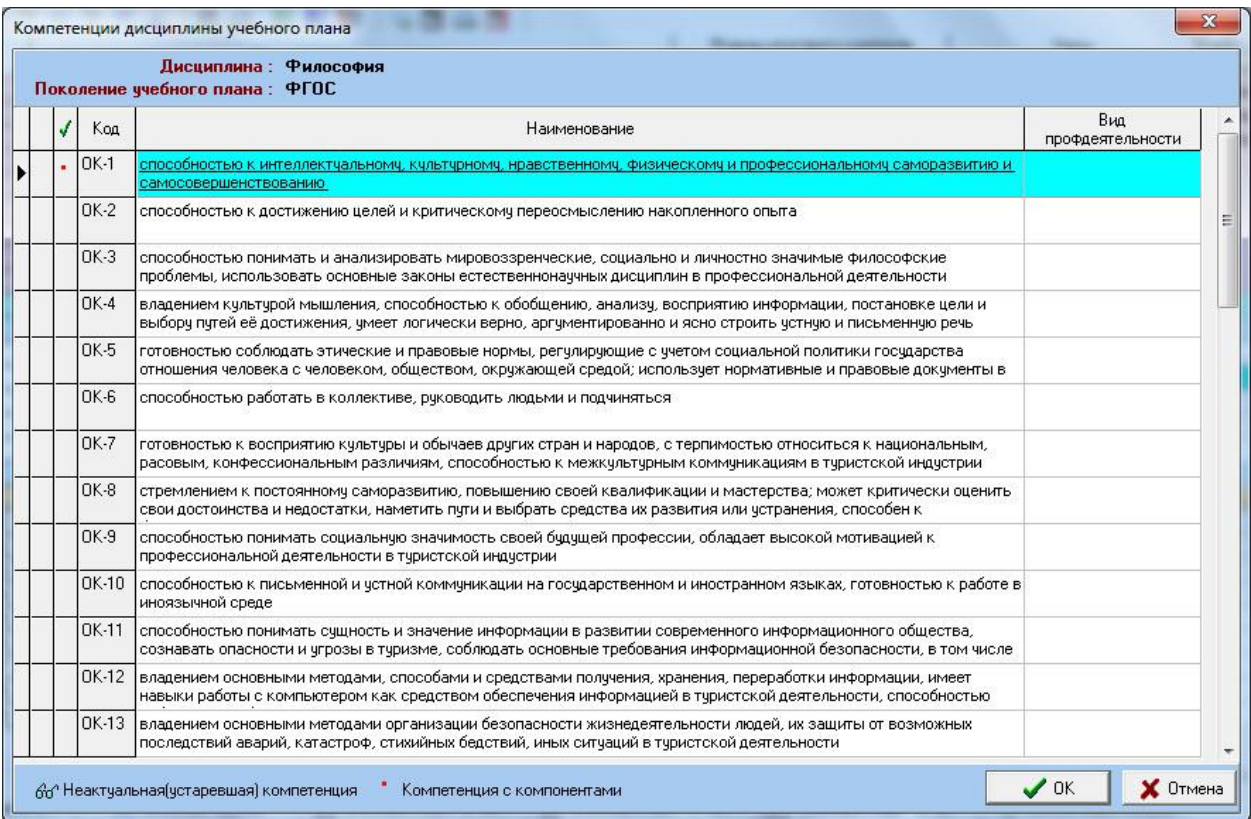

При нажатии нужной компетенции на эту красную точку открывается форма со списком компонентов. Необходимо отметить галочками нужные компоненты данной компетенции и нажать ОК.

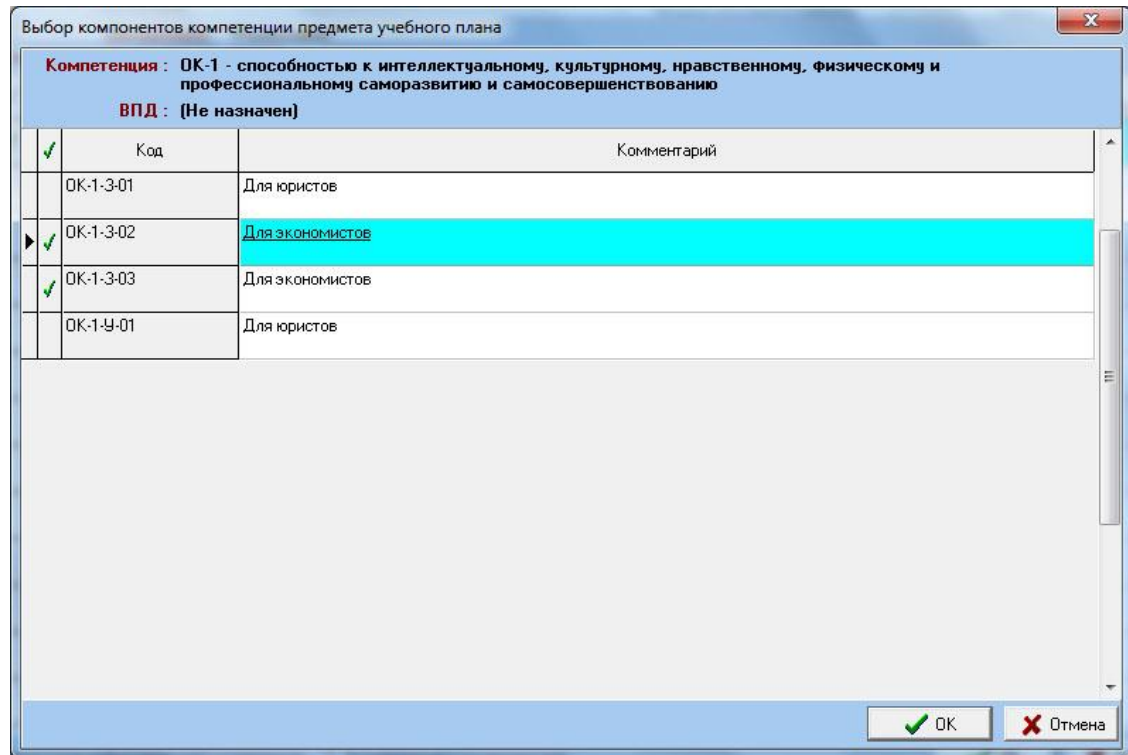